#### *PANDUAN MENGISI PERMOHONAN BAYARAN- PENDAHULUAN PERJALANAN DI UTMFIN*

**PEMOHON / TEAM MEMBER/ KETUA PROJEK**

**(Permohonan)**

1. Login ke UTMFin. [https://utmfin.utm.my](https://utmfin.utm.my/) Id Pengguna: Sama seperti email UTM Kata laluan: No Pekerja

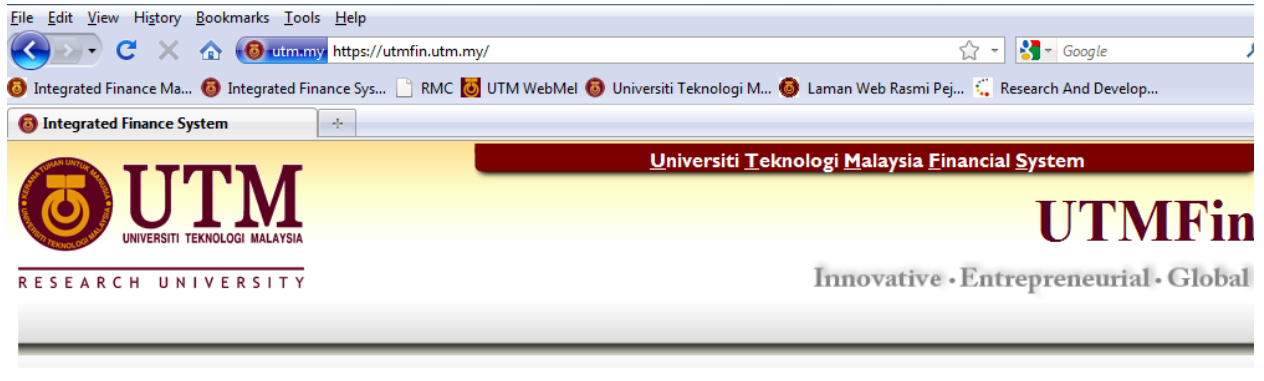

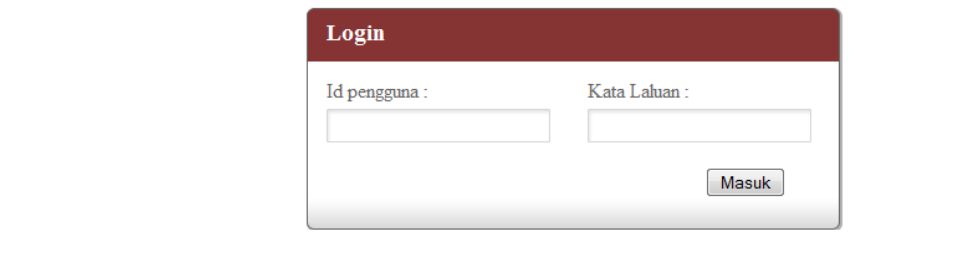

2. Pilih menu Bayaran $\rightarrow$ Klik pada Bayaran  $\rightarrow$  Permohonan Pendahuluan->Pendahuluan Perjalanan

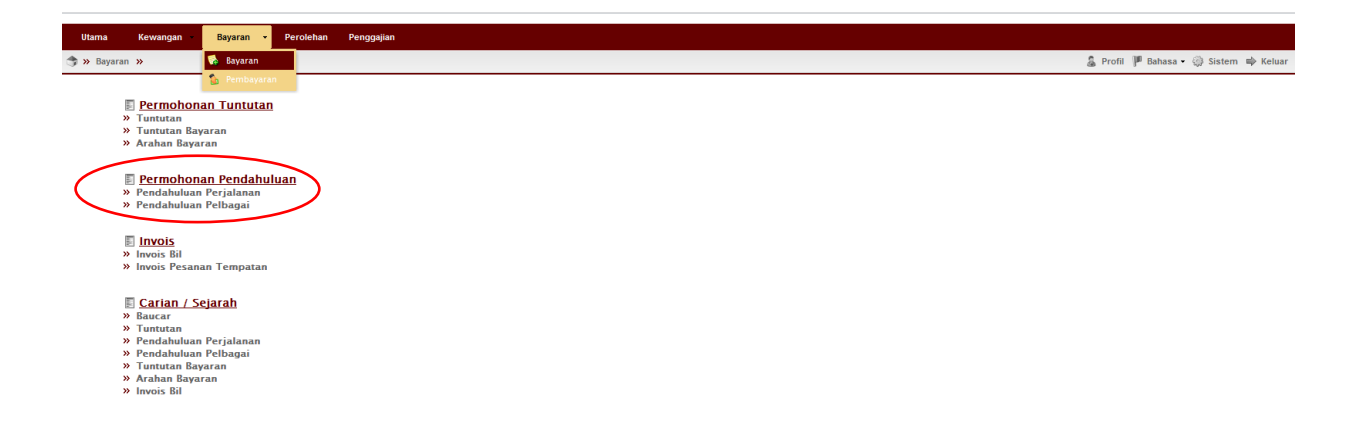

 $3.$  Inbox $\rightarrow$ Klik Butang Tambah

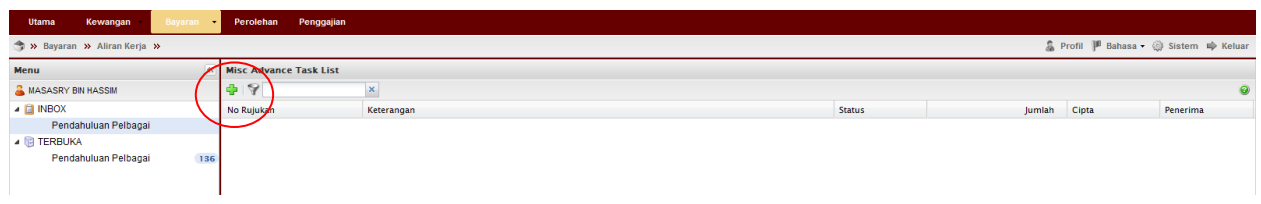

4. Lengkapkan item Deskripsi  $\rightarrow$  Pilih nama penerima bayaran  $\boxed{\circ}$ . \*\*Pusat kos bagi Pembayar perlulah merupakan salah satu projek penyelidikan yang ingin dituntut.

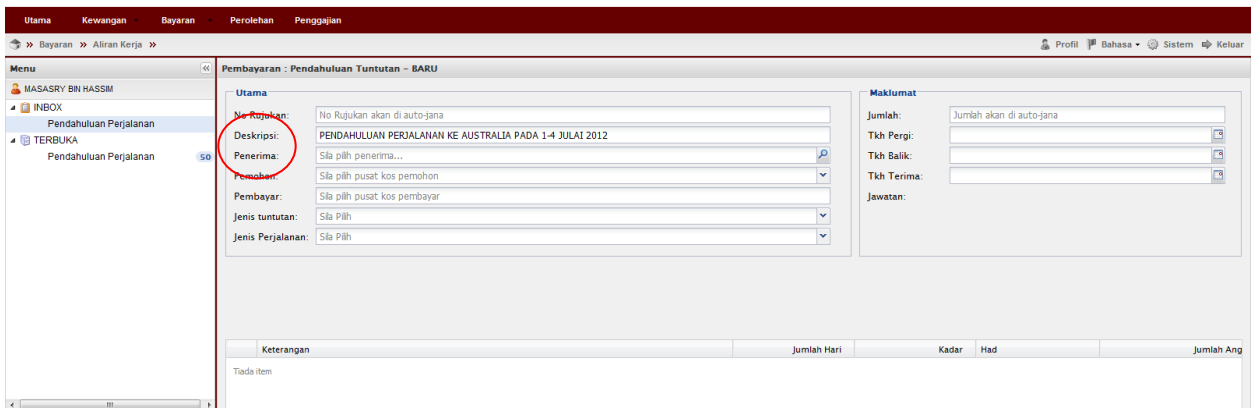

 $\overline{5}$ . Klik pada  $\overline{\mathbb{S}^{\text{taf}}}$   $\rightarrow$  masukkan nama penerima $\rightarrow$  Enter $\rightarrow$ double klik pada identiti penerima

\*\*Permohonan pendahuluan perjalanan hendaklah menggunakan nama staf UTM sahaja.

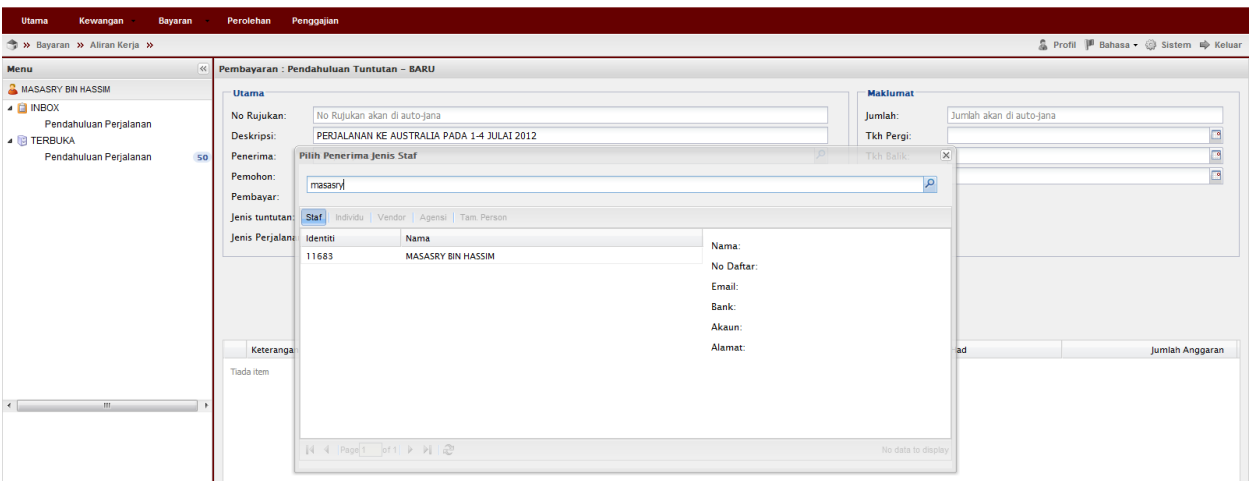

 $6.$ Lengkapkan Maklumat Tuntutan $\rightarrow$ Pilih samaada Lojing/Hotel $\rightarrow$ Klik Simpan \*\*Tarikh terima adalah tarikh dimana pendahuluan/cek tersebut dikehendaki.

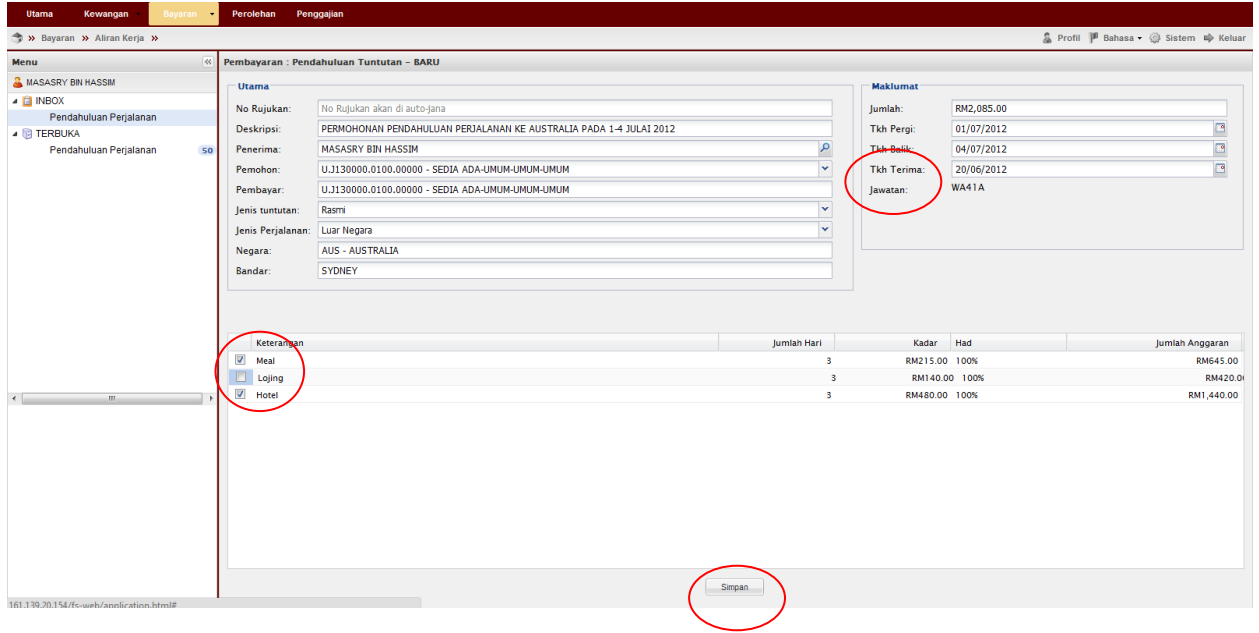

7. Klik  $\Box$ <sup>ok</sup>  $\rightarrow$  Double klik pada permohonan

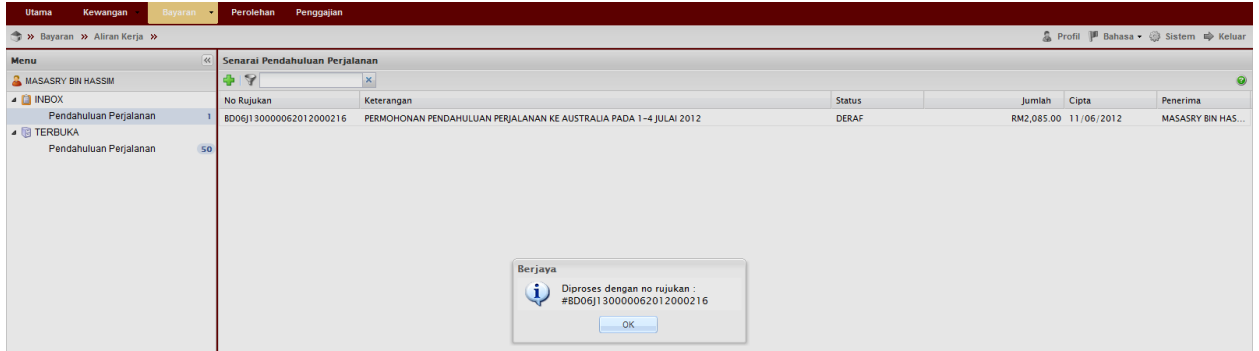

### $8.$ Klik Cetak  $\rightarrow$ Klik Hantar

\*\*Pemohon mempunyai pilihan samaada untuk mencetak dibahagian ini ataupun apabila selesai dan cetak di sejarah

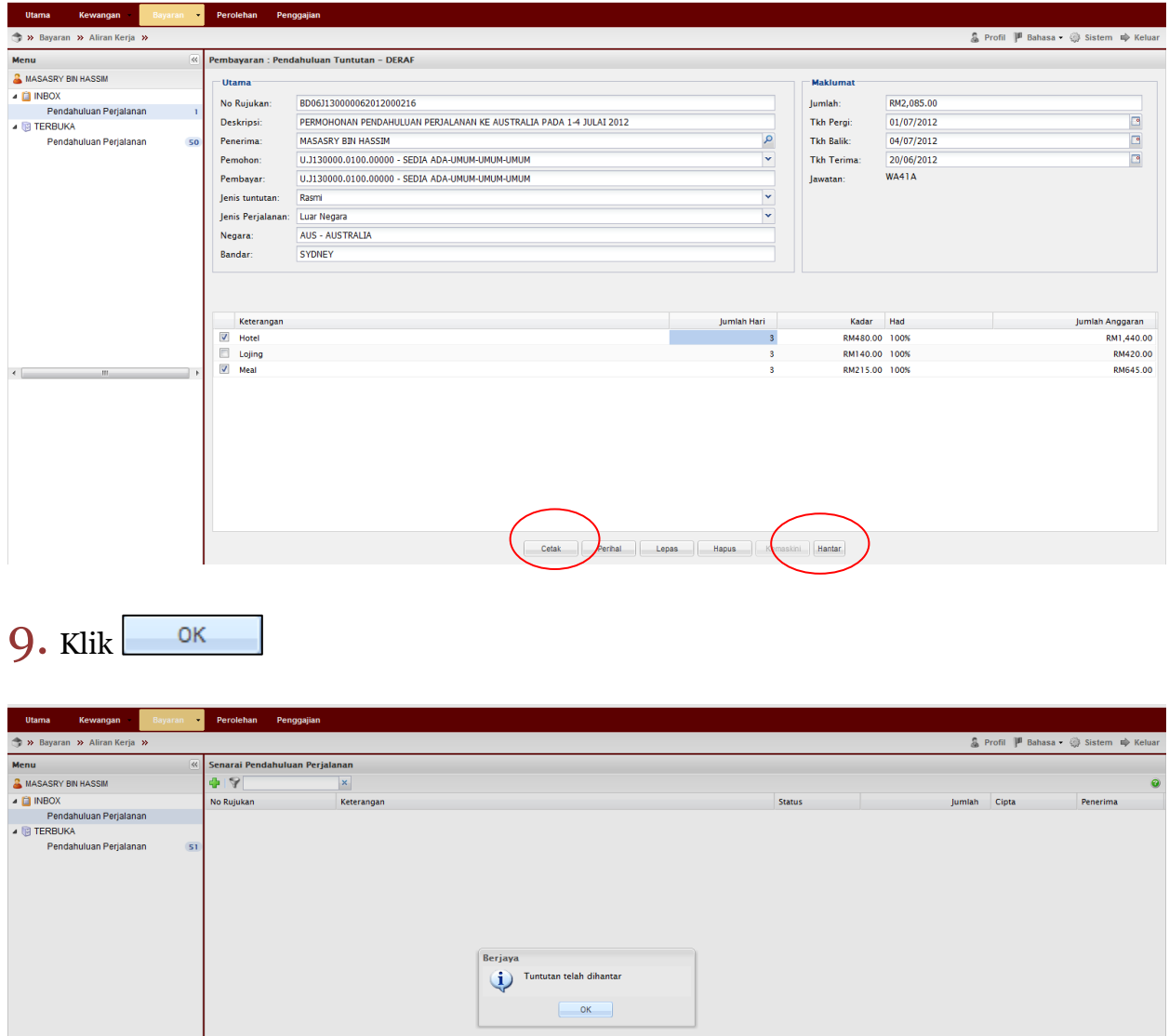

#### 10. Terbuka→Pendahuluan Perjalanan→Pilih dokumen→Tuntut dokumen

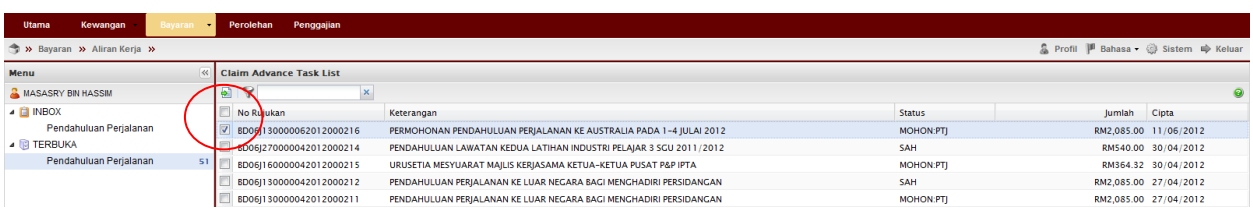

11. Klik Inbox->Pendahuluan Perjalanan->Double Klik pada permohonan

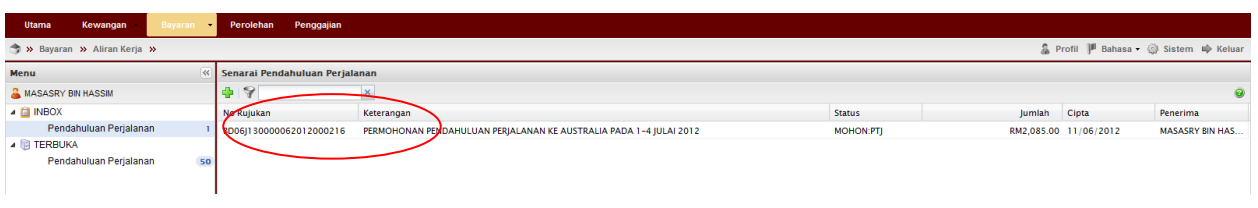

12. Masukkan Kod Item/SODO $\rightarrow$  Kemaskini  $\rightarrow$  Klik Baftar  $\rightarrow$  Klik ОK \*\*Pastikan Baki Bayang mencukupi (positif) untuk disahkan

\*\*Jika baki tidak mencukupi diminta membuat pindahan (virement) pada Sistem RADIS 3 untuk kelulusan Unit Pemantauan.

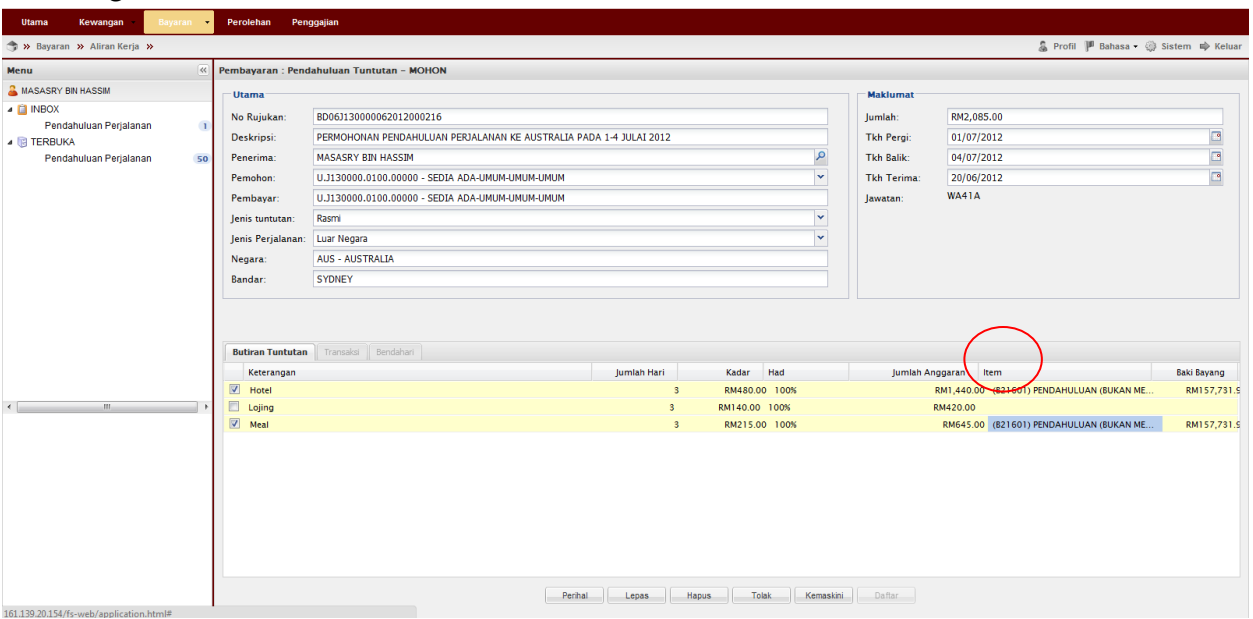

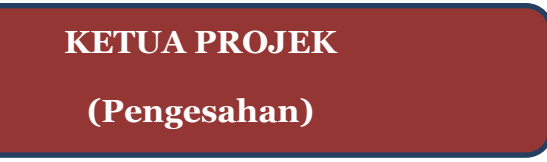

13. Pergi ke Terbuka $\rightarrow$ Tuntutan $\rightarrow$ Pilih permohonan $\rightarrow$ Tuntut Permohonan

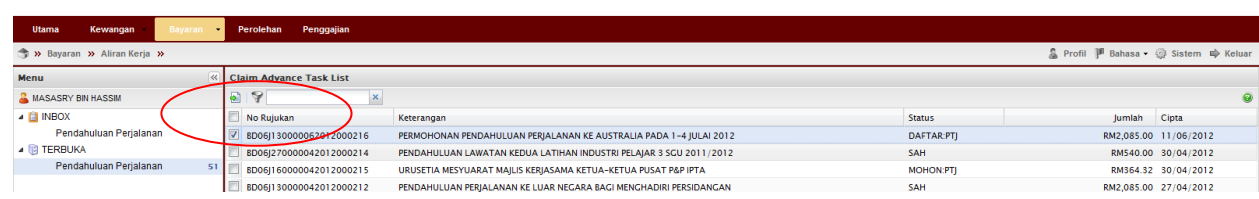

#### 14. Pergi ke Inbox->Double klik pada permohonan

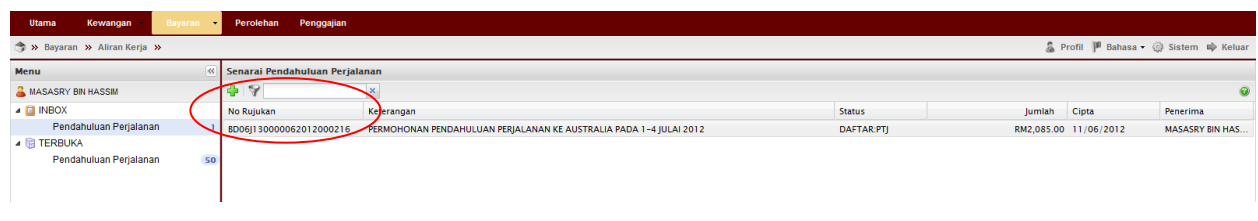

15. Semak & pastikan Baki Bayang mencukupi (positif) $\rightarrow$ Klik Sah

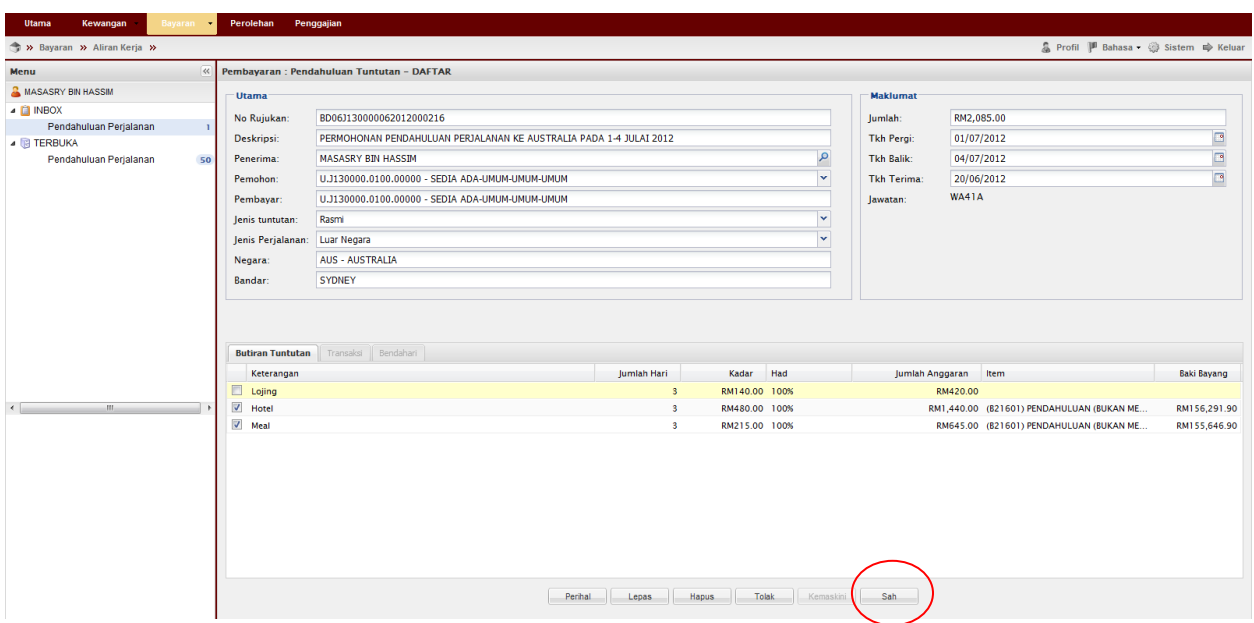

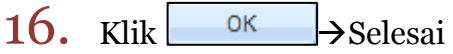

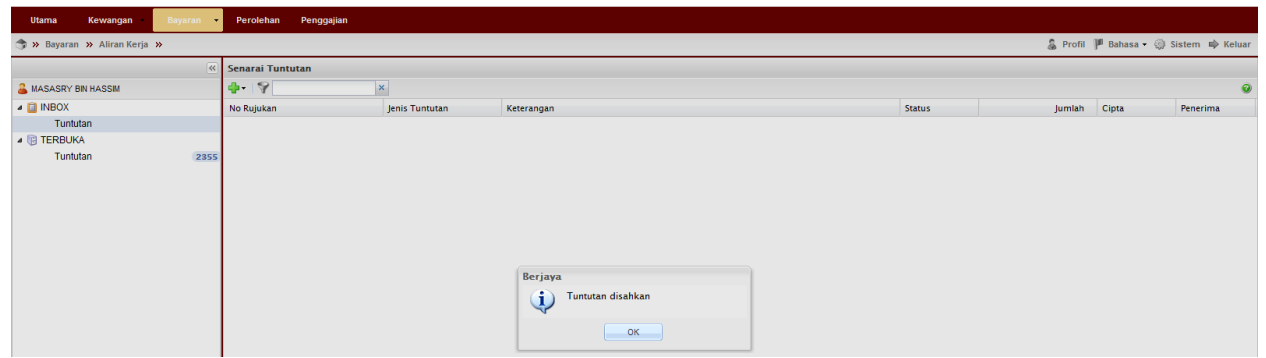

# Proses Cetakan Semula Borang Permohonan:

1. Untuk cetak semula Borang Permohonan Pendahuluan Perjalanan Pergi ke Bayaran→Bayaran→Carian/Sejarah→ Pendahuluan Perjalanan

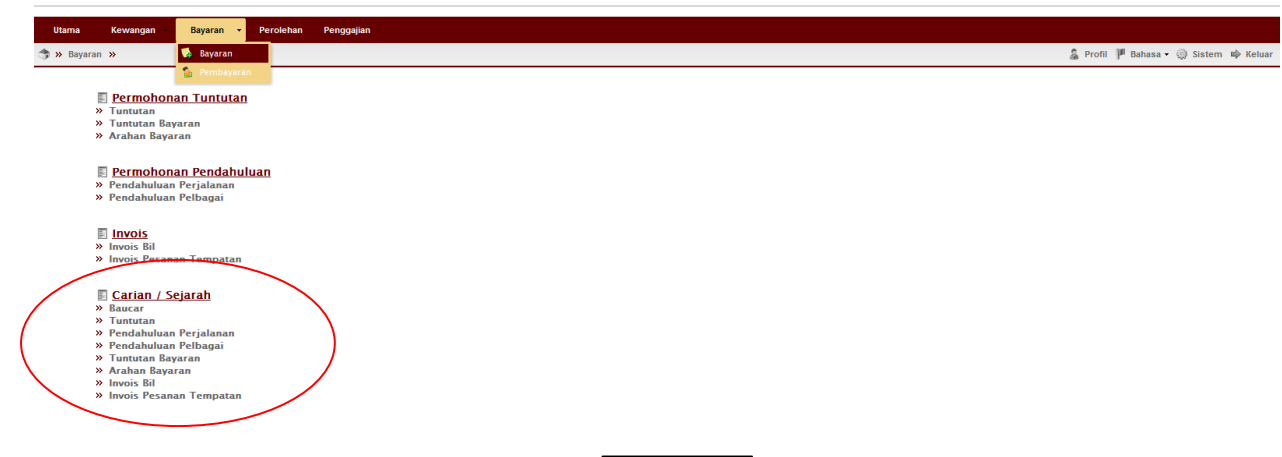

2. Masukkan no permohonan  $\rightarrow$ klik  $\Box$ <sup>cari</sup>  $\rightarrow$ double klik pada permohonan tersebut

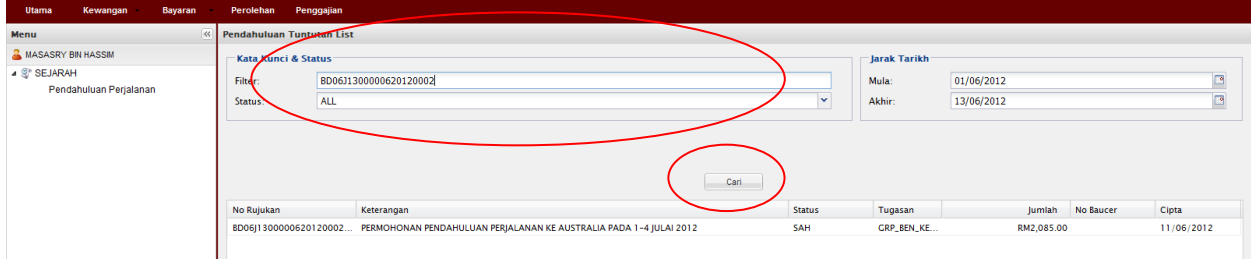

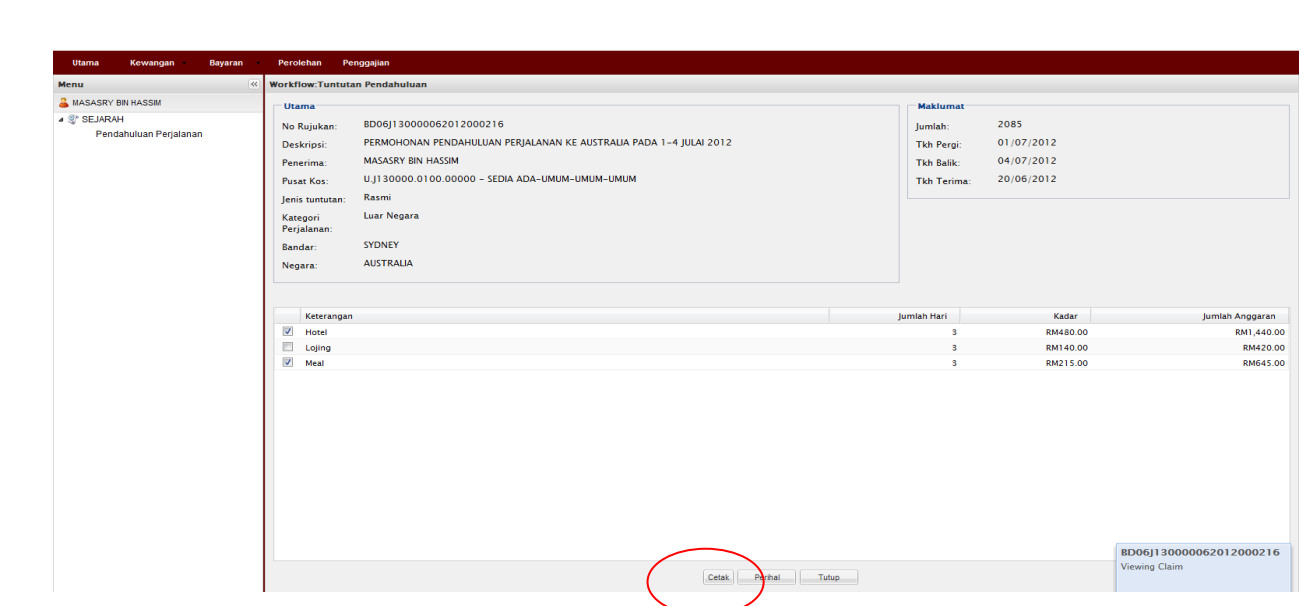

## Nota:

3. Klik Cetak

- 1. Team member/pemohon hanya boleh mohon & daftar sahaja (langkah  $1-12$ )
- 2. Ketua projek boleh menjadi mohon, daftar & sah permohonan (langkah  $1\negmedspace-\negmedspace16$ ). Jika menjadi pengesah permohonan sahaja (langkah  $13$ – $16$ ) sila mulakan dengan langkah  $1-2$  untuk log-in.
- 3. Sila pastikan pemilihan kod item (SODO) yang betul (langkah 12) pemilihan kod item yang tidak betul akan dipulangkan kembali.
- 4. Jika permohonan pendahuluan perjalanan untuk pelajar, kadarnya adalah mengikut kelayakan akademik pelajar tersebut.
- 5. Sila pastikan senarai semak-Pendahuluan Perjalanan dirujuk sebelum menghantar dokumen ke RMC.